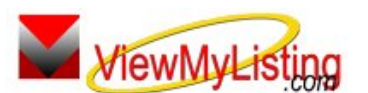

## **WiewMyListing Knowledge Base Article**

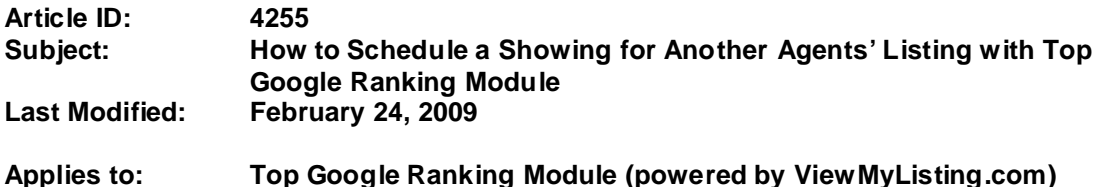

**Summary:** Showings can be scheduled and managed through Top Google Ranking Module. An agent can schedule a showing on their own listings, but can also schedule showings for company listings when their company is subscribed to Top Google Ranking Module.

**Procedure:** Actions required to schedule a showing for a company listing are explained below.

- **Step 1:** Go to **www.ViewMyListing.com**
- **Step 2:** Click on the "**Login**" link in the upper right corner of the screen.
- **Step 3:** Enter your **User Name** and **Password** and login to ViewMyListing.com
- **Step 4:** Select the **Properties Tab**.
- **Step 5:** In the **Search Criteria** area, located the dropdown that says "**My Listings by MLS No**.".
- **Step 6:** Use that dropdown to select one of the "**Company Listings**" options.
	- **a.** There are 3 "Company Listings" options. The option you select determines how you will search for the correct property.
	- **b. Note**: If the Company Listing options are not available, then have the VML Admin contact Support to make that option available for your company.
- **Step 7:** Click on the desired property to select it and bring up the property profile on the right side of the screen.

**Step 8:** Click on the **Showings tab** of the property.

**Step 9:** Click the blue "**New"** button to bring up a blank showing entry form.

**Step 10:** Fill out the information on the showing.

- **a.** Note: The showing instructions will appear at the bottom of the form. Pay close attention to those notes when scheduling a showing.
- **b.** The email address of the showing agent is required for a feedback survey to be sent.
- **Step 11:** Click the green "**Save**" button to save the showing entry.

**Step 12:** Click the "**Sign Out**" link to log out of ViewMyListing.com and close the screen.

**Additional Information:** Below is a link you can use to get a copy of the latest user guide:

http;//www.viewmylisting.com/downloads/9ae\_user\_guide.pdf

- **•** Select the link
- **•** View and print the Guide.

## **Related articles: N/A**

**Keywords:** Schedule Showing, Company Listing, Showings Appointment, VML, Top Google Ranking Module, 4255

Information deemed reliable, but not guaranteed. Taro Systems, Inc. makes every reasonable effort to ensure its accuracy. Proprietary Information Protected by Taro Netw ork of Companies, Copyright © 2009 Taro Systems, Inc.

Released: December 7, 2009 1 of 1